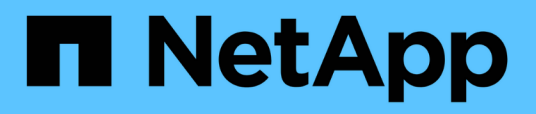

### **BlueXP Backup und Recovery für VMs – Dokumentation**

BlueXP backup and recovery for VMs

NetApp January 19, 2024

This PDF was generated from https://docs.netapp.com/de-de/bluexp-backup-recovery-vm/index.html on January 19, 2024. Always check docs.netapp.com for the latest.

# **Inhalt**

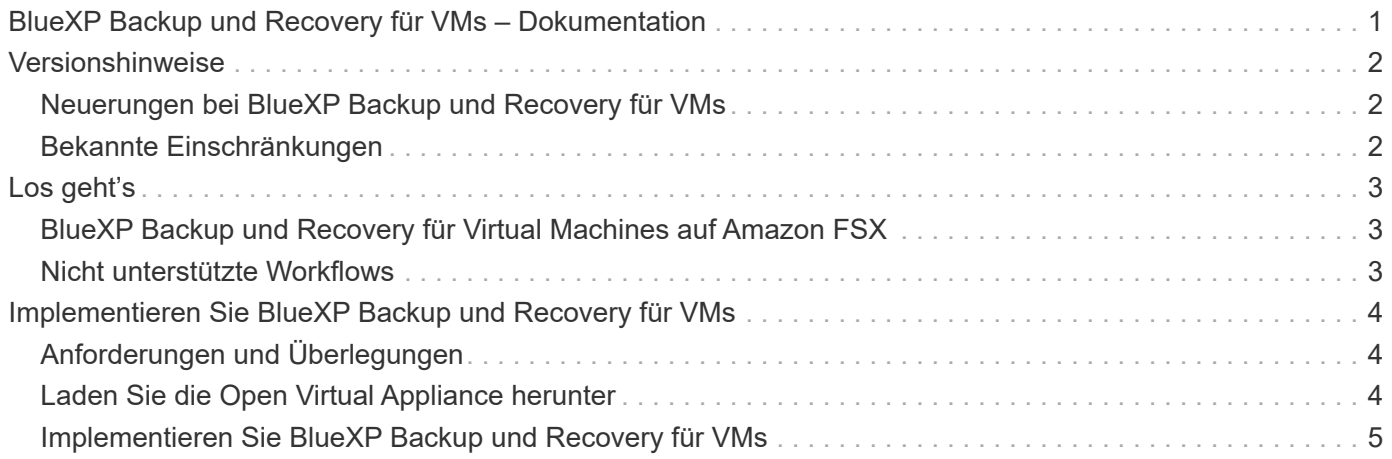

## <span id="page-2-0"></span>**BlueXP Backup und Recovery für VMs – Dokumentation**

## <span id="page-3-0"></span>**Versionshinweise**

## <span id="page-3-1"></span>**Neuerungen bei BlueXP Backup und Recovery für VMs**

Erfahren Sie mehr über die Neuerungen bei BlueXP Backup und Recovery für VMs.

### **18 Januar 2024**

#### **Verbesserungen bei BlueXP Backup und Recovery für VMs**

Folgende Funktionen werden in BlueXP Backup und Recovery für VMs 1.1 unterstützt:

- Mounten und Unmounten von Datastores
- Anschließen und Trennen von VMDKs
- Stellen Sie Virtual Machines an einem alternativen Speicherort wieder her
- Aktivieren Sie die Snapshot-Sperre, um sicherzustellen, dass Snapshot Kopien vor einer festgelegten Zeit nicht manipuliert werden.

### **13 Juli 2023**

#### **BlueXP Backup und Recovery für VMs 1.0 ist jetzt allgemein verfügbar**

Durch BlueXP Backup und Recovery für VMs sichern Sie Daten auf Ihren Virtual Machines. Sie können Datastores auf Amazon FSX sichern und Virtual Machines an ihrem ursprünglichen Speicherort wiederherstellen.

Diese Lösung wurde speziell für Virtual Machines und Datastores auf VMware Cloud on AWS und Amazon FSX for NetApp ONTAP entwickelt.

["BlueXP Backup und Recovery für Virtual Machines auf Amazon FSX"](#page-4-1)

## <span id="page-3-2"></span>**Bekannte Einschränkungen**

Bekannte Einschränkungen identifizieren Funktionen, die von dieser Version des Produkts nicht unterstützt werden oder nicht korrekt mit ihr zusammenarbeiten. Lesen Sie diese Einschränkungen sorgfältig durch.

- BlueXP Backup und Recovery für VMs unterstützt die automatischen täglichen Backups von Amazon FSX for ONTAP nicht.
- Die maximale Anzahl an gemounteten Datastores ist vier.
- BlueXP Backup und Recovery für VMs zeigt zweimal den sekundären Standort an, wenn Snapshot-Sperrung aktiviert ist. Dieses Problem wurde in ONTAP 9.14.1RC1, ONTAP 9.13.1P4 - ONTAP 9.13.1P5 und ONTAP 9.12.1P8 - ONTAP 9.12.1P9 behoben.

# <span id="page-4-0"></span>**Los geht's**

### <span id="page-4-1"></span>**BlueXP Backup und Recovery für Virtual Machines auf Amazon FSX**

BlueXP Backup und Recovery für VMs ist eine eigenständige virtuelle Appliance (Open Virtual Appliance Format), die Datensicherungsservices für VMs und Datastores in VMware Cloud on AWS und Amazon FSX for NetApp ONTAP bietet.

- Sie können auf Amazon FSX nur NFS-Datastores sichern.
- Sie sollten ONTAP 9.10 oder höher ausführen, um NFS-Datastores zu sichern.
- VMware Cloud verfügt über eine vordefinierte Rolle "Cloud-Admin". Die CloudAdmin-Rolle verfügt über die erforderlichen Berechtigungen zum Erstellen und Managen von SDDC-Workloads und zugehörigen Objekten wie Storage-Richtlinien, Inhaltsbibliotheken, vSphere-Tags und Ressourcenpools.
- Sie können VMs und VMDK an ihrem aktuellen/alternativen Speicherort wiederherstellen.

### <span id="page-4-2"></span>**Nicht unterstützte Workflows**

Die folgenden Workflows werden in BlueXP Backup und Recovery für die Versionen 1.0 von VMs nicht unterstützt:

- Anschließen und Trennen von VMDKs
- Mounten und Unmounten von Datastores
- Wiederherstellung von Gastdateien und Ordnern
- An alternativen Speicherort wiederherstellen
- Fügen Sie mithilfe der Authentifizierungsmethode "Zertifikat" ein Speichersystem hinzu
- Fügen Sie NetApp ONTAP FlexGroup Volumes hinzu

## <span id="page-5-0"></span>**Implementieren Sie BlueXP Backup und Recovery für VMs**

## <span id="page-5-1"></span>**Anforderungen und Überlegungen**

Vor der Nutzung von BlueXP Backup und Recovery für VMs müssen Sie auf verschiedene Anforderungen und Überlegungen achten:

- BlueXP Backup und Recovery für VMs wird als Linux VM implementiert, unabhängig davon, ob Sie das Plug-in zum Schutz von Daten auf Windows Systemen oder Linux Systemen verwenden.
- Sie sollten BlueXP Backup und Recovery für VMs auf VMC auf AWS implementieren.

BlueXP Backup und Recovery für VMs und VMC sollten dieselbe Zeitzone verwenden. Die Backup-Zeitpläne werden in der Zeitzone ausgeführt, in der BlueXP Backup und Recovery für VMs implementiert werden. VMC meldet Daten in der Zeitzone, in der sich der VMC befindet. Wenn sich also das Backup und Recovery von BlueXP für VMs und VMC in unterschiedlichen Zeitzonen befinden, sind die Daten im BlueXP Dashboard für Backup und Recovery für VMs möglicherweise nicht mit den Daten in den Berichten identisch.

• Das Backup und Recovery von BlueXP für VMs darf nicht in einem Ordner mit einem Namen und Sonderzeichen implementiert werden.

Der Ordnername darf die folgenden Sonderzeichen nicht enthalten: €!@#%^&()\_+{}';.,\*?"<>

- Sie müssen für jede VM auf AWS eine separate, eindeutige Instanz des BlueXP Backup und Recovery für VMs implementieren und registrieren.
	- Jede VMC auf AWS sollte mit einer separaten Instanz von BlueXP Backup und Recovery für VMs gepaart werden.
	- Jede Instanz von BlueXP Backup und Recovery für VMs muss als separate Linux VM implementiert werden.

Wenn Sie beispielsweise Backups von sechs verschiedenen Instanzen von VMC auf AWS durchführen möchten, müssen Sie sechs BlueXP Backup und Recovery für VM-Instanzen auf sechs Hosts implementieren. Jede VMC auf AWS muss mit einer einzigartigen Instanz von BlueXP Backup und Recovery für VMs gepaart sein.

- Öffnen Sie an der Konsole vmc.vmware.com die Firewall-Ports, damit die öffentliche IP des Computing-Gateways über TCP 443 mit dem vCenter im Managementnetzwerk kommunizieren kann.
- Auf der AWS-Konsole müssen Sie die Sicherheitsgruppe der VPC aktualisieren, auf der FSX für ONTAP ausgeführt wird, um BlueXP Backup und Recovery für VMs Zugriff auf FSX für ONTAP zu ermöglichen.

## <span id="page-5-2"></span>**Laden Sie die Open Virtual Appliance herunter**

Laden Sie die Open Virtual Appliance (OVA) in VMware vCenter 8.0 und höher herunter, um BlueXP Backup- und Recovery-Lösungen für VMs zu implementieren.

#### **Bevor Sie beginnen**

Wenn die vom Entrust-Zertifikat signierte OVA nicht vertrauenswürdig ist, stellen Sie sicher, dass Sie Zwischenzertifikate installieren und dem vCenter hinzufügen.

#### **Schritte**

- 1. BlueXP Backup und Recovery für VMs OVA herunterladen:
	- a. Melden Sie sich bei an ["NetApp Support Website"](https://mysupport.netapp.com/products/index.html)
	- b. Wählen Sie aus der Liste der Produkte **BlueXP Backup und Recovery für VMs** aus und klicken Sie dann auf die Schaltfläche **Neueste Version herunterladen**.
	- c. Laden Sie BlueXP Backup und Recovery für VMs herunter .tar Datei an jedem Speicherort.
- 2. Extrahieren Sie den Inhalt der tar-Datei. Die tar-Datei enthält den Ordner OVA und certs. Der Zertifikatordner enthält Zwischenzertifikate.
- 3. Navigieren Sie im vSphere-Client zu **Administration > Zertifikate > Zertifikatverwaltung**.
- 4. Klicken Sie neben **Trusted Root Certificates** auf **Add**.

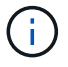

Standardmäßig ist das Stammzertifikat installiert.

- a. Wechseln Sie zum Ordner certs.
- b. Wählen Sie die Zwischenzertifikate aus.
- c. Installieren Sie jedes Zertifikat einzeln.
- 5. Die Zertifikate werden einem Panel unter Vertrauenswürdige Stammzertifikate hinzugefügt.

Sobald die Zertifikate installiert sind, kann OVA überprüft und bereitgestellt werden.

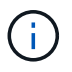

Wenn die heruntergeladene OVA nicht manipuliert wird, wird in der Spalte Publisher das vertrauenswürdige Zertifikat angezeigt.

### <span id="page-6-0"></span>**Implementieren Sie BlueXP Backup und Recovery für VMs**

Zum Schutz von VMs und Datastores auf virtualisierten Maschinen müssen Sie BlueXP Backup und Recovery für VMs implementieren.

#### **Bevor Sie beginnen**

```
[NOTE]
====Die OVA-Bereitstellung wird in VMware vCenter 8.0 und höher unterstützt.
====* Sie müssen die Implementierungsanforderungen gelesen haben.
* Sie müssen eine unterstützte Version von VMC auf AWS ausführen.
* Sie müssen Ihre VMC on AWS-Umgebung konfiguriert und eingerichtet haben.
* Sie müssen einen ESXi Host für das Backup und Recovery für VMs von
BlueXP eingerichtet haben.
* Sie müssen das BlueXP Backup und Recovery für VMs herunterladen `.tar`
Datei:
* Sie müssen über die Details zur Anmeldeauthentifizierung für Ihre VMC on
AWS Instanz verfügen.
* Sie müssen über ein Zertifikat mit gültigen öffentlichen und privaten
```
Schlüssel-Dateien verfügen. Weitere Informationen finden Sie in den Artikeln unter Speicherzertifikatverwaltung.

\* Sie müssen alle Browser-Sessions des vSphere Clients abgemeldet und geschlossen haben und den Browser-Cache gelöscht haben, um Probleme im Browser-Cache bei der Implementierung von BlueXP Backup und Recovery für VMs zu vermeiden.

\* In vCenter müssen Sie Transport Layer Security (TLS) aktivieren. Lesen Sie die VMware-Dokumentation.

\* Sie müssen das Backup und Recovery von BlueXP für VMs in derselben Zeitzone wie vCenter implementieren.

#### .Schritte

. Führen Sie für VMware vCenter 7.0.3 und neuere Versionen die Schritte im Abschnitt Open Virtual Appliance (OVA) herunterladen aus, um die Zertifikate in vCenter zu importieren.

. Navigieren Sie in Ihrem Browser zu VMware vSphere vCenter.

. Melden Sie sich auf der Seite \*VMware vCenter Single Sign-On an\*.

. Klicken Sie im Navigator-Fenster mit der rechten Maustaste auf ein Inventory-Objekt, das ein gültiges übergeordnetes Objekt einer virtuellen Maschine ist, z. B. ein Rechenzentrum, Cluster oder Host, und wählen Sie \*OVF-Vorlage bereitstellen\* aus, um den VMware Deploy Wizard zu starten. . Extrahieren Sie die `.tar` Datei, die die enthält `.ova` Auf Ihrem lokalen System speichern. Geben Sie auf der Seite \*Wählen Sie eine OVF-Vorlage\* den Speicherort des an `.ova` In der Datei `.tar` Extrahierter Ordner.

. Klicken Sie Auf \*Weiter\*.

. Geben Sie auf der Seite \*Name und Ordner\* einen eindeutigen Namen für die VM oder vApp ein, und wählen Sie einen Speicherort für die Bereitstellung aus, und klicken Sie dann auf \*Weiter\*.

 $+$ 

In diesem Schritt wird festgelegt, wo der importiert werden soll `.ova` Datei in vCenter. Der Standardname für die VM entspricht dem Namen der ausgewählten `.ova` Datei: Wenn Sie den Standardnamen ändern, wählen Sie einen eindeutigen Namen in jedem VMC in AWS VM-Ordner aus.

#### +

Der Standardbereitstellungs-Speicherort für die VM ist das Inventurobjekt, an dem Sie den Assistenten gestartet haben.

. Wählen Sie auf der Seite \*Select a Resource\* die Ressource aus, auf der Sie die bereitgestellte VM-Vorlage ausführen möchten, und klicken Sie auf \*Next\*.

. Überprüfen Sie auf der Seite \* Details\* die `.ova` Vorlagendetails und klicken Sie auf \*Weiter\*.

. Aktivieren Sie auf der Seite \*Lizenzvereinbarungen\* das Kontrollkästchen

```
für *Ich akzeptiere alle Lizenzvereinbarungen*.
. Legen Sie auf der Seite * Storage auswählen* fest, wo und wie die
Dateien für die bereitgestellte OVF-Vorlage gespeichert werden sollen.
+.. Wählen Sie das Festplattenformat für die VMDKs aus.
.. Wählen Sie eine VM-Speicherrichtlinie aus.
+
Diese Option ist nur verfügbar, wenn Storage-Richtlinien auf der
Zielressource aktiviert sind.
.. Wählen Sie einen Datenspeicher aus, um die implementierte OVA-Vorlage
zu speichern.
+Die Konfigurationsdatei und die Dateien virtueller Laufwerke werden auf
dem Datastore gespeichert.
+
Wählen Sie einen Datenspeicher aus, der ausreichend groß ist, um die
virtuelle Maschine oder vApp und alle zugehörigen virtuellen
Festplattendateien aufzunehmen.
. Gehen Sie auf der Seite *Netzwerke auswählen* wie folgt vor:
+.. Wählen Sie ein Quellnetzwerk aus, und ordnen Sie es einem Zielnetzwerk
zu.
+In der Spalte Source Network werden alle Netzwerke aufgelistet, die in der
OVA-Vorlage definiert sind.
.. Wählen Sie im Abschnitt *IP-Zuweisungs-Einstellungen* das erforderliche
IP-Protokoll aus und klicken Sie dann auf *Weiter*.
+BlueXP Backup und Recovery für VMs unterstützt eine einzige
Netzwerkschnittstelle. Wenn Sie mehrere Netzwerkadapter benötigen, müssen
Sie diese manuell einrichten.
. Gehen Sie auf der Seite *Vorlage anpassen* wie folgt vor:
+
.. Geben Sie im Abschnitt *Registrieren bei vorhandenem vCenter* den
vCenter-Namen und die vCenter-Anmeldedaten der virtuellen Appliance ein.
+
Geben Sie im Feld *vCenter username* den Benutzernamen im Format
```

```
Domain\username ein.
.. Geben Sie im Abschnitt *BlueXP Backup und Recovery für VM-Zugangsdaten
erstellen* die lokalen Zugangsdaten ein.
+
Geben Sie im Feld *Benutzername* den lokalen Benutzernamen ein; fügen Sie
keine Domain-Details ein.
+
[IMPORTANT]
====Notieren Sie sich den Benutzernamen und das Kennwort, den Sie angeben. Sie
müssen diese Zugangsdaten verwenden, wenn Sie die Konfiguration von BlueXP
Backup und Recovery für VMs zu einem späteren Zeitpunkt ändern möchten.
===.. Geben Sie die Anmeldeinformationen für den Benutzer von maint ein.
.. Geben Sie unter *Setup-Netzwerkeigenschaften* den Hostnamen ein.
+... Geben Sie im Abschnitt * Setup IPv4 Network Properties* die
Netzwerkinformationen ein, z. B. IPv4-Adresse, IPv4-Netzmaske, IPv4-
Gateway, IPv4 Primary DNS, IPv4 Secondary DNS, Und IPv4-Suchdomänen.
+
[IMPORTANT]
=Sie können diese Schritte überspringen und die Einträge im Abschnitt
Netzwerkeigenschaften einrichten leer lassen, wenn Sie mit DHCP als
Netzwerkkonfiguration fortfahren möchten.
====.. Wählen Sie unter *Setup Datum und Uhrzeit* die Zeitzone aus, in der
sich das vCenter befindet.
. Überprüfen Sie die Seite auf der Seite *Ready to Complete* und klicken
Sie auf *Finish*.
+Alle Hosts müssen mit IP-Adressen konfiguriert sein (FQDN-Hostnamen werden
nicht unterstützt). Der Bereitstellungsvorgang überprüft Ihre Eingaben vor
der Bereitstellung nicht.
+
Sie können den Fortschritt der Bereitstellung im Fenster "Letzte Aufgaben"
anzeigen, während Sie warten, bis die OVF-Import- und
```

```
Bereitstellungsaufgaben abgeschlossen sind.
+
Nach der erfolgreichen Bereitstellung von BlueXP Backup und Recovery für
VMs wird es als Linux VM bereitgestellt, in vCenter registriert und ein
VMware vSphere Client installiert.
. Navigieren Sie zu der VM, auf der BlueXP Backup und Recovery für VMs
bereitgestellt wurde, klicken Sie dann auf die Registerkarte
*Zusammenfassung*, und klicken Sie dann auf das Feld *Einschalten*, um die
virtuelle Appliance zu starten.
. Während BlueXP Backup und Recovery für VMs eingeschaltet ist, klicken
Sie mit der rechten Maustaste auf das implementierte BlueXP Backup und
Recovery für VMs, wählen Sie *Gastbetriebssystem* aus und klicken Sie dann
auf *VMware-Tools installieren*.
:leveloffset: -1
= Backup von NFS-Datastores in Amazon FSX
:leveloffset: +1
[[ID335166e1333266ea802b3b8adca68af7]]
= Erweitern Sie Ihren Storage
:allow-uri-read:
:icons: font
:relative_path: ./
: imagesdir: {root path}{relative path}./media/
[role="lead"]
Bevor Sie VMs sichern oder wiederherstellen können, müssen Sie "Amazon FSX
for NetApp ONTAP" oder "Amazon FSX for NetApp ONTAP SVM" als Storage-
System hinzufügen. Durch Hinzufügen von Storage können BlueXP Backup und
Recovery für VMs Backup- und Restore-Vorgänge in vCenter erkennen und
managen.
.Bevor Sie beginnen
Der ESXi Server, das BlueXP Backup und Recovery für VMs und jedes vCenter
```
müssen zur gleichen Zeit synchronisiert werden. Wenn Sie versuchen, Speicher hinzuzufügen, aber die Zeiteinstellungen für Ihre vCenters nicht synchronisiert sind, schlägt der Vorgang möglicherweise mit einem Java-

Zertifikatfehler fehl. .Über diese Aufgabe BlueXP Backup und Recovery für VMs führen Backup- und Restore-Vorgänge auf direkt verbundenen Storage-VMs und auf Storage-VMs in einem Storage-Cluster durch. \* Die Namen für Storage VMs müssen für das Management LIFs aufgelöst werden. + Wenn Sie etc Host-Einträge für Storage-VM-Namen in BlueXP Backup und Recovery für VMs hinzugefügt haben, müssen Sie überprüfen, ob diese auch von der virtuellen Appliance lösbar sind. + Wenn Sie eine Storage-VM mit einem Namen hinzufügen, der nicht zur Management-LIF auflöst, schlagen geplante Backup-Jobs fehl, da das Plug-in keine Datenspeicher oder Volumes auf dieser Storage-VM finden kann. Wenn dies geschieht, fügen Sie die Storage VM entweder zu BlueXP Backup und Recovery für VMs hinzu und geben Sie die Management-LIF an, oder fügen Sie ein Cluster hinzu, das die Storage-VM enthält, und geben Sie die Cluster-Management-LIF an. \* Die Details zur Storage-Authentifizierung werden nicht zwischen mehreren Instanzen von BlueXP Backup und Recovery für VMs oder zwischen Windows SnapCenter Server und BlueXP Backup und Recovery für VMs unter vCenter ausgetauscht. .Schritte . Klicken Sie im linken Navigator-Bereich des vSphere-Clients auf \*Storage Systems\*. . Klicken Sie auf der Seite Speichersysteme auf \*Hinzufügen\*.  $+$ image:vSphere client.png[""] . Geben Sie im \*Add Storage System\* Wizard die grundlegenden Speicher-VModer Cluster-Informationen ein. . Wählen Sie die Authentifizierungsmethode \*Anmeldeinformationen\* aus und melden Sie sich als Amazon FSX Administrator an. . Klicken Sie Auf \*Hinzufügen\*. Wenn Sie ein Storage-Cluster hinzugefügt haben, werden alle Storage-VMs in diesem Cluster automatisch hinzugefügt. Automatisch hinzugefügte Speicher-VMs (manchmal auch "implizite" Speicher-VMs genannt) werden auf der

Cluster-Übersichtsseite mit einem Bindestrich (-) anstelle eines Benutzernamens angezeigt. Benutzernamen werden nur für explizite Speichereinheiten angezeigt.

[[IDa98f897a8262e8db7e8eb0292b3dd44f]] = Erstellen von Backup-Richtlinien für VMs und Datastores :allow-uri-read: :icons: font :relative\_path: ./ : imagesdir: {root path}{relative path}./media/

[role="lead"] Bevor Sie das Backup und Recovery von VMs für VMs mit BlueXP nutzen, müssen Sie Backup-Richtlinien erstellen.

.Bevor Sie beginnen

\* Sie müssen die Voraussetzungen gelesen haben.

\* Sie müssen sekundäre Storage-Beziehungen konfiguriert haben.

 $+$ \*\* Wenn Sie Snapshot Kopien auf einen sekundären Spiegel- oder Vault-Speicher replizieren, müssen die Beziehungen konfiguriert und die Storage-Systeme der Quell- und Ziel-Volumes registriert werden. \*\* Um Snapshot-Kopien für Versionen-FlexibleMirror Beziehungen auf einem NFS-Datastore erfolgreich in den sekundären Storage zu übertragen, stellen Sie sicher, dass der SnapMirror-Richtlinientyp "Asynchronous Mirror" ist und dass die Option "all source Snapshots" aktiviert ist. \*\* Wenn die Anzahl der Snapshot-Kopien auf dem sekundären Storage (Mirror-Vault) das Maximum erreicht, schlägt die Aktivität zur Registrierung von Backups und Anwendung der Aufbewahrung im Backup-Vorgang mit der folgenden Fehlermeldung fehl: Diese Snapshot-Kopie wird derzeit von einer oder mehreren SnapMirror Beziehungen als Referenz-Snapshot-Kopie verwendet. Das Löschen der Snapshot Kopie kann dazu führen, dass zukünftige SnapMirror Vorgänge fehlschlagen.

 $+$ 

Um dieses Problem zu beheben, konfigurieren Sie die SnapMirror Aufbewahrungsrichtlinie für den sekundären Storage, um das maximale Limit von Snapshot Kopien zu vermeiden.

\* Wenn Sie VM-konsistente Backups wünschen, müssen VMware Tools installiert und ausgeführt werden. Zum Stilllegen von VMs sind VMware Tools erforderlich.

```
.Schritte
. Klicken Sie im linken Navigator-Bereich von BlueXP Backup und Recovery
für VMs auf *Richtlinien*.
. Klicken Sie auf der Seite *Policies* auf *Create*, um den Assistenten zu
starten.
+
image:vSphere client_policies.png[""]
. Wählen Sie auf der Seite *New Backup Policy* den VMC auf AWS aus, der
die Richtlinie verwendet, und geben Sie dann den Richtliniennamen und eine
Beschreibung ein.
+
** Nicht unterstützte Zeichen
+
Verwenden Sie nicht die folgenden Sonderzeichen in VMs, Datenspeicher,
Cluster, Richtlinien, Backups, Oder Ressourcengruppennamen: \frac{1}{6} \div \mathbf{F} # @ !
\setminus / : * ? " < > - ; ' , .
+
Ein Unterstrich (_) ist zulässig.
+
image:New backup policy.png[""]
. Geben Sie die Frequenzeinstellungen an.
+
Die Richtlinie gibt nur die Backup-Häufigkeit an. Der spezifische
Schutzzeitplan für das Sichern ist in der Ressourcengruppe festgelegt.
Daher können zwei oder mehr Ressourcengruppen dieselbe Richtlinien- und
Backup-Häufigkeit teilen, jedoch unterschiedliche Backup-Pläne haben.
. Wenn Sie nicht möchten, dass der Snapshot manipuliert wird, aktivieren
Sie *Snapshot Locking* und geben Sie den Sperrzeitraum an.
. Legen Sie die Aufbewahrungseinstellungen fest.
+[IMPORTANT]
====Sie sollten den Aufbewahrungswert auf 2 Backups oder höher einstellen,
wenn Sie die SnapVault-Replikation aktivieren möchten. Wenn Sie die
Aufbewahrungsanzahl auf 1 Backup gesetzt haben, kann der
Aufbewahrungsvorgang fehlschlagen. Dies liegt daran, dass die erste
Snapshot Kopie die Referenzkopie für die SnapVault-Beziehung ist, bis die
neuere Snapshot Kopie auf das Ziel repliziert wird.
```

```
====
. Geben Sie in den Feldern *Replikation* den Replikationstyp auf
sekundären Speicher an, wie in der folgenden Tabelle dargestellt:
+[cols="50,50"]
|===| Für dieses Feld… | Do this…
  a|
Aktualisierung von SnapMirror nach dem Backup
  a|
Wählen Sie diese Option aus, um Spiegelkopien von Backup-Sets auf einem
anderen Volume zu erstellen, das über eine SnapMirror Beziehung zum
primären Backup Volume verfügt.
Wenn ein Volume mit einer Mirror-Vault-Beziehung konfiguriert ist, müssen
Sie nur die Option *Update SnapVault after Backup* auswählen, wenn Sie
Backups auf die Mirror-Vault Ziele kopieren möchten.
  a|
SnapVault nach Backup aktualisieren
  a|
Wählen Sie diese Option aus, um Disk-to-Disk Backup-Replikation auf einem
anderen Volume mit einer SnapVault-Beziehung zum primären Backup Volume
durchzuführen.
[NOTE]
====
Wenn ein Volume mit einer Mirror-Vault-Beziehung konfiguriert ist, müssen
Sie nur diese Option auswählen, wenn Sie Backups auf die Mirror-Vault
Ziele kopieren möchten.
= a|
Snapshot-Etikett
  a|
Geben Sie ein optionales, benutzerdefiniertes Label ein, das zu SnapVault
und SnapMirror Snapshot Kopien hinzugefügt werden soll, die mit dieser
Richtlinie erstellt werden.
Das Snapshot-Label hilft, mit dieser Richtlinie erstellte Snapshots von
anderen Snapshots auf dem sekundären Storage-System zu unterscheiden.
[NOTE]
```
 $====$ Für Etiketten der Snapshot Kopien sind maximal 31 Zeichen zulässig.  $====$  $|===$ . \*Optional\*: Wählen Sie in den erweiterten Feldern die benötigten Felder aus. In der folgenden Tabelle sind die Details zum Advanced Field Portal aufgeführt.  $+$ [cols="50,50"]  $|===$ | Für dieses Feld… | Do this… a| VM-Konsistenz  $a$ | Aktivieren Sie dieses Kontrollkästchen, um die VMs stillzulegen und jedes Mal, wenn der Backup-Job ausgeführt wird, einen VMware-Snapshot zu erstellen. [NOTE]  $====$ Sie müssen VMware Tools auf der VM ausführen, um VM-konsistente Backups durchzuführen. Wenn VMware Tools nicht ausgeführt wird, wird stattdessen ein absturzkonsistentes Backup durchgeführt.  $=$  $=$  $=$  $=$ [NOTE]  $====$ Wenn Sie das Kontrollkästchen für die Konsistenz der VM aktivieren, können Backup-Vorgänge länger dauern und mehr Speicherplatz benötigen. In diesem Szenario werden die VMs zuerst stillgelegt. VMware führt dann einen VMkonsistenten Snapshot aus, dann führt BlueXP Backup und Recovery für VMs seinen Backup-Vorgang durch und anschließend werden die VM-Vorgänge wieder aufgenommen.  $====$ Der VM-Gastspeicher ist nicht in den Konsistenz-Snapshots der VMs enthalten. a| Einbeziehen von Datastores mit unabhängigen Festplatten a|

```
Aktivieren Sie dieses Kontrollkästchen, um alle Datenspeicher mit
unabhängigen Festplatten, die temporäre Daten enthalten, in das Backup
einzubeziehen.
  a|
Skripte
  a|
Geben Sie den vollständig qualifizierten Pfad des Preskripts oder
Postskripts ein, über den das BlueXP Backup und Recovery für VMs vor oder
nach den Backup-Vorgängen ausgeführt werden soll. Sie können
beispielsweise ein Skript ausführen, um SNMP-Traps zu aktualisieren,
Warnmeldungen zu automatisieren und Protokolle zu senden. Der Skriptpfad
wird zum Zeitpunkt der Ausführung des Skripts validiert.
[NOTE]
====Prescripts und Postscripts müssen auf der VM der virtuellen Appliance
liegen. Um mehrere Skripts einzugeben, drücken Sie nach jedem Skriptpfad
die Eingabetaste, um jedes Skript in einer separaten Zeile aufzulisten.
Das Zeichen "; " ist nicht zulässig.
====|===. Klicken Sie Auf *Hinzufügen*.
+Sie können die Erstellung der Richtlinie überprüfen und die
Richtlinienkonfiguration überprüfen, indem Sie die Richtlinie auf der
Seite Richtlinien auswählen.
[[ID175dc05840bc191039f786845f553328]]
= Erstellen von Ressourcengruppen
:allow-uri-read:
:experimental:
:icons: font
:relative_path: ./
: imagesdir: {root path}{relative path}./media/
[role="lead"]
```
Eine Ressourcengruppe ist der Container für Virtual Machines und Datastores, den Sie schützen möchten.

Fügen Sie für alle Ressourcengruppen keine virtuellen Maschinen hinzu, deren Status nicht zugänglich ist. Obwohl es möglich ist, eine Ressourcengruppe zu erstellen, die nicht zugängliche virtuelle Maschinen enthält, schlägt die Sicherung für diese Ressourcengruppe fehl. .Über diese Aufgabe Sie können jederzeit Ressourcen einer Ressourcengruppe hinzufügen oder aus dieser entfernen. \* Sicherung einer einzelnen Ressource  $+$ Um eine einzelne Ressource zu sichern (z. B. eine einzelne virtuelle Maschine), müssen Sie eine Ressourcengruppe erstellen, die diese einzelne Ressource enthält. \* Sicherung mehrerer Ressourcen + Um mehrere Ressourcen zu sichern, müssen Sie eine Ressourcengruppe erstellen, die mehrere Ressourcen enthält. \* Optimierung von Snapshot Kopien + Um Snapshot Kopien zu optimieren, sollten Sie die Virtual Machines und Datenspeicher, die demselben Volume zugeordnet sind, zu einer Ressourcengruppe gruppieren. \* Backup-Richtlinien + Es ist zwar möglich, eine Ressourcengruppe ohne Sicherungsrichtlinie zu erstellen, Sie können aber nur geplante Datensicherungsvorgänge ausführen, wenn mindestens eine Richtlinie an die Ressourcengruppe angeschlossen ist. Sie können eine vorhandene Richtlinie verwenden oder eine neue Richtlinie erstellen, während Sie eine Ressourcengruppe erstellen. \* Kompatibilitätsprüfungen + Bei der Erstellung einer Ressourcengruppe führt BlueXP Backup und Recovery für VMs Kompatibilitätsprüfungen durch. Gründe für eine Inkompatibilität können sein: + \*\* VMDKs werden auf nicht unterstütztem Storage gespeichert. \*\* Ein gemeinsam genutztes PCI-Gerät ist mit einer virtuellen Maschine verbunden.

```
.Schritte
. Klicken Sie im linken Navigator-Bereich von BlueXP Backup und Recovery
für VMs auf *Ressourcengruppen*.
. Klicken Sie auf der Seite *Ressourcengruppen* auf *Erstellen*, um den
Assistenten zu starten.
+
image:Resource group.png[""]
+Dies ist der einfachste Weg, eine Ressourcengruppen zu erstellen. Sie
können jedoch auch eine Ressourcengruppe mit einer Ressource erstellen,
indem Sie eine der folgenden Schritte ausführen:
+
** Um eine Ressourcengruppe für eine virtuelle Maschine zu erstellen,
klicken Sie auf MENU:Menu[Hosts and Clusters], klicken Sie mit der rechten
Maustaste auf eine virtuelle Maschine, wählen Sie dann BlueXP Backup and
Recovery for VMs aus und klicken Sie dann auf *Create*.
** Um eine Ressourcengruppe für einen Datastore zu erstellen, klicken Sie
auf MENU:Menu[Hosts and Clusters], klicken Sie mit der rechten Maustaste
auf einen Datastore, wählen Sie dann BlueXP Backup and Recovery for VMs
aus und klicken Sie dann auf *Create*.
. Geben Sie auf der Seite *Allgemeine Info & Benachrichtigung* im
Assistenten die erforderlichen Werte ein.
. Gehen Sie auf der Seite *Ressourcen* wie folgt vor:
+
[cols="50,50"]
| == =| Für dieses Feld… | Do this…
 a|
Umfang
  a|
Wählen Sie den zu schützenden Ressourcentyp aus:
** Datenspeicher
** Virtual Machines
```
a|

```
Rechenzentrum
 a|
Navigieren Sie zu Virtual Machines oder Datastores
  a|
Verfügbare Einheiten
  a|
Wählen Sie die Ressourcen aus, die Sie schützen möchten, und klicken Sie
dann auf >, um Ihre Auswahl in die Liste Ausgewählte Elemente zu
verschieben
| == =+Wenn Sie auf *Weiter* klicken, prüft das System zunächst, ob BlueXP Backup
und Recovery für Managed verwaltet werden und mit dem Speicher kompatibel
ist, auf dem sich die ausgewählten Ressourcen befinden.
+
Wenn die ausgewählte <resource-name> Meldung nicht mit BlueXP Backup und
Recovery für VMs kompatibel ist, wird angezeigt, dann ist eine ausgewählte
Ressource nicht mit BlueXP Backup und Recovery für VMs kompatibel.
. Wählen Sie auf der Seite *Spanning Disks* eine Option für virtuelle
Maschinen mit mehreren VMDKs über mehrere Datastores aus:
+** Schließen Sie immer alle Spanning-Datastores aus [dies ist der Standard
für Datastores.]
** Immer alle Spanning-Datastores einbeziehen [Dies ist der Standard für
Virtual Machines].
** Wählen Sie die Spanning-Datastores manuell aus, die einbezogen werden
sollen.
. Wählen oder erstellen Sie auf der Seite *Richtlinien* eine oder mehrere
Backup-Richtlinien, wie in der folgenden Tabelle dargestellt:
+
[cols="50,50"]
| == =| Um… zu verwenden | Do this…
  a|
Eine vorhandene Richtlinie
  a|
Wählen Sie eine oder mehrere Richtlinien aus der Liste aus.
```

```
 a|
Eine neue Richtlinie
  a|
.. Klicken Sie Auf *Erstellen*.
.. Schließen Sie den Assistenten für neue Backup-Richtlinien ab, um zum
Assistenten "Ressourcengruppe erstellen" zurückzukehren.
| == =. Konfigurieren Sie auf der Seite *Schedules* den Backup-Zeitplan für jede
ausgewählte Richtlinie.
+
Geben Sie im Feld Startzeit ein Datum und eine andere Zeit als null ein.
Das Datum muss im Format Tag/Monat/Jahr angegeben werden. Sie müssen jedes
Feld ausfüllen. BlueXP Backup und Recovery für VMs erstellt Pläne in der
Zeitzone, in der BlueXP Backup und Recovery für VMs implementiert wird.
Die Zeitzone kann mithilfe der GUI von BlueXP Backup und Recovery für VMs
geändert werden.
+
image:Schedules.png[""]
. Überprüfen Sie die *Zusammenfassung*, und klicken Sie dann auf *Fertig
stellen*.
+Bevor Sie auf Fertig stellen klicken, können Sie zu einer beliebigen Seite
des Assistenten zurückkehren und die Informationen ändern.
+Nachdem Sie auf Fertig stellen geklickt haben, wird die neue
Ressourcengruppe zur Liste der Ressourcengruppen hinzugefügt.
+[NOTE]
====
Wenn der Stilllegung-Vorgang für eine der Virtual Machines im Backup
fehlschlägt, wird das Backup als nicht konsistent für Virtual Machines
markiert, selbst wenn für die ausgewählte Richtlinie die Konsistenz von
Virtual Machines ausgewählt ist. In diesem Fall ist es möglich, dass
einige der Virtual Machines erfolgreich stillgelegt wurden.
====
```

```
[[ID2a7e55795f10ba001c1fc3af493b1fee]]
= Bei Bedarf das Sichern von Ressourcengruppen sichern
:allow-uri-read:
:experimental:
:icons: font
:relative_path: ./
: imagesdir: {root path}{relative path}./media/
[role="lead"]
Backup-Vorgänge werden für alle in einer Ressourcengruppe definierten
Ressourcen durchgeführt. Wenn eine Ressourcengruppe über eine Richtlinie
und einen konfigurierten Zeitplan verfügt, werden die Backups automatisch
gemäß dem Zeitplan durchgeführt.
.Bevor Sie beginnen
* Sie müssen eine Ressourcengruppe mit einer angehängten Richtlinie
erstellt haben.
+
[NOTE]
====
Starten Sie keinen On-Demand-Backup-Job, wenn bereits ein Job zum Backup
von BlueXP Backup und Recovery für VMs ausgeführt wird. Verwenden Sie die
Wartungskonsole, um den konfigurierten Backup-Zeitplan für die MySQL-
Datenbank anzuzeigen.
====+.Schritte
.. Klicken Sie im linken Navigator-Bereich der vCenter Web Client-Seite
auf MENU:BlueXP Backup and Recovery for VMs[Ressourcengruppen], wählen Sie
dann eine Ressourcengruppe aus und klicken Sie dann auf *Jetzt ausführen*,
um die Sicherung zu starten.
+
image:vSphere client_resource group.png[""]
.. Wenn für die Ressourcengruppe mehrere Richtlinien konfiguriert sind,
wählen Sie im Dialogfeld Jetzt sichern die Richtlinie aus, die Sie für
diesen Backup-Vorgang verwenden möchten.
.. Klicken Sie auf *OK*, um die Sicherung zu starten.
.. Wenn der Stilllegung-Vorgang für eine der Virtual Machines im Backup
fehlschlägt, wird das Backup mit einer Warnung abgeschlossen und als nicht
konsistent für Virtual Machines markiert, selbst wenn für die ausgewählte
Richtlinie die Konsistenz von Virtual Machines ausgewählt ist. In diesem
```

```
Fall ist es möglich, dass einige der Virtual Machines erfolgreich
stillgelegt wurden. In der Jobüberwachung zeigen die Details der
ausgefallenen Virtual Machine den Stilllegen als fehlgeschlagen an.
:leveloffset: -1
= Mounten und Unmounten von Datastores
:leveloffset: +1
[[ID47cf5ae93ae890c7264eeb7c84408243]]
= Mounten von Datastores
:allow-uri-read:
:experimental:
:icons: font
:relative_path: ./
: imagesdir: {root path}{relative path}./media/
[role="lead"]
Sie können einen Datastore aus einer Sicherung mounten, wenn Sie auf
Dateien im Backup zugreifen möchten.
.Bevor Sie beginnen
* Stellen Sie sicher, dass Sie die Organisations-ID und das API-Token vom
VMC-Portal kopieren und zu den VMware Cloud Services-Einstellungen
hinzufügen.
* Stellen Sie sicher, dass sich der alternative ESXi Host mit dem Speicher
verbinden kann
+Wenn Sie auf einen alternativen ESXi-Host mounten möchten, müssen Sie
sicherstellen, dass der alternative ESXi-Host eine Verbindung zum Speicher
herstellen kann und dieselbe UID und GID wie der ursprüngliche Host hat.
.Schritte
. Navigieren Sie im VMware vSphere-Client zu image:menu_icon.png[""] >
*Inventar* > *Lagerung*.
. Klicken Sie im linken Navigationsbereich mit der rechten Maustaste auf
```
21

```
einen Datastore, wählen Sie dann *BlueXP Backup and Recovery for VMs* aus
der Dropdown-Liste aus, und wählen Sie dann *Mount Backup* in der
sekundären Dropdown-Liste aus.
. Wählen Sie auf der Seite *Mount Datastore* ein Backup und einen Backup-
Speicherort (primär oder sekundär) aus, und klicken Sie dann auf *Mount*.
. Optional: Um zu überprüfen, ob der Datastore gemountet ist, klicken Sie
in der VMware vSphere Client Toolbar auf *BlueXP Backup und Recovery für
VMs*.
+Der von Ihnen gemountete Datenspeicher wird im Kachel *Letzte
Jobaktivitäten* des Dashboards angezeigt.
+Um zu verhindern, dass neue Snapshot Kopien beim Klonen des Volume
erstellt werden, deaktivieren Sie den ONTAP-Zeitplan für das SnapVault
Volume. Bereits vorhandene Snapshot Kopien werden nicht gelöscht.
[[ID696abefff5450be47b18555b5639151c]]
= Heben Sie das Mounten von Datenspeichern auf
:allow-uri-read:
:experimental:
:icons: font
:relative_path: ./
:imagesdir: {root path}{relative path}./media/
[role="lead"]
Sie können die Bereitstellung eines Backups aufheben, wenn Sie nicht mehr
auf die Dateien im Datastore zugreifen müssen.
.Schritte
. Navigieren Sie im VMware vSphere-Client zu image:menu_icon.png[""] >
*Inventar* > *Lagerung*.
. Klicken Sie im linken Navigationsbereich mit der rechten Maustaste auf
einen Datastore, wählen Sie dann *BlueXP Backup and Recovery for VMs* aus
der Dropdown-Liste aus, und wählen Sie dann in der sekundären Dropdown-
Liste *Unmount* aus.
+NOTE: Stellen Sie sicher, dass Sie den richtigen Datastore zum Aufheben
der Bereitstellung auswählen. Andernfalls können Sie Auswirkungen auf die
Produktionsarbeit haben.
```

```
. Wählen Sie im Dialogfeld *Unmounten Backup* einen Datastore aus,
aktivieren Sie das Kontrollkästchen *Unmounten des Datastore* und klicken
Sie auf *Unmounten*.
. Optional: Um zu überprüfen, ob der Datastore nicht gemountet ist,
klicken Sie in der VMware vSphere Client Toolbar auf *BlueXP Backup und
Recovery für VMs*.
+
Der Datastore, den Sie abgehängt haben, wird im Kachel *Letzte
Jobaktivitäten* des Dashboards angezeigt.
:leveloffset: -1
= Anschließen und Trennen von VMDKs
:leveloffset: +1
[[ID348be3de811c096f29b2c4cc6ed61f2e]]
= Weisen Sie VMDKs an eine VM zu
:allow-uri-read:
:experimental:
:icons: font
: relative path: ./
: imagesdir: {root path}{relative path}./media/
[role="lead"]
Sie können eine oder mehrere VMDKs aus einem Backup an die übergeordnete
VM oder an eine alternative VM auf demselben ESXi Host oder an eine
alternative VM auf einem alternativen ESXi Host anschließen, der im
verknüpften Modus von demselben vCenter oder einem anderen vCenter
gemanagt wird.
Somit ist es einfacher, eine oder mehrere einzelne Dateien von einem
Laufwerk wiederherzustellen, anstatt das gesamte Laufwerk
wiederherzustellen. Sie können die VMDK trennen, nachdem Sie die Dateien
wiederhergestellt haben oder auf die Sie zugreifen möchten.
.Über diese Aufgabe
Sie haben die folgenden Zusatzoptionen:
* Sie können virtuelle Laufwerke von einem primären oder einem sekundären
```
Backup hinzufügen. \* Sie können virtuelle Laufwerke an die übergeordnete VM (die gleiche VM, mit der die virtuelle Festplatte ursprünglich verknüpft war) oder an eine andere VM auf demselben ESXi-Host anschließen. Die folgenden Einschränkungen gelten für das Anbinden virtueller Laufwerke: \* Vorgänge zum Verbinden und Trennen werden für VM-Vorlagen nicht unterstützt. \* Wenn mehr als 15 VMDKs an einen iSCSI Controller angeschlossen sind, kann die Virtual Machine für BlueXP Backup und Recovery für VMs aufgrund der Einschränkungen von VMware keine VMDK-Einheitennummern mehr als 15 finden.  $+$ Fügen Sie in diesem Fall die SCSI-Controller manuell hinzu, und versuchen Sie es erneut. \* Verbinden Sie VMDKs über den Standard-SCSI-Controller und stellen Sie Wiederherstellungsvorgänge her. VMDKs, die mit einem NVME-Controller an eine VM angeschlossen sind, werden gesichert, doch für Anschluss- und Restore-Vorgänge werden sie über einen SCSI-Controller zurückverbunden. .Schritte . Navigieren Sie im VMware vSphere-Client zu image:menu\_icon.png[""] > \*Inventar\* > \*Hosts und Cluster\*. . Klicken Sie im linken Navigationsbereich mit der rechten Maustaste auf eine \*virtuelle Maschine\*, wählen Sie dann \*BlueXP Backup und Recovery für VMs\* in der Dropdown-Liste aus, und wählen Sie dann \*Virtuelle Festplatte(n)\* anhängen. . Wählen Sie im Fenster Virtuelles Laufwerk anhängen im Abschnitt \*Backup\* ein Backup aus. + Sie können die Sicherungsliste filtern, indem Sie das Filtersymbol auswählen und einen Datums- und Zeitbereich auswählen. Wählen Sie dann aus, ob Sie Backups mit VMware Snapshot-Kopien erstellen möchten, ob Sie Backups mounten möchten, und wählen Sie den Speicherort aus. Klicken Sie auf OK. . Wählen Sie im Abschnitt \*Select Disks\* ein oder mehrere Festplatten aus, die Sie verbinden möchten, und den Speicherort, an den Sie anschließen möchten (primäre oder sekundäre).  $+$ Sie können den Filter so ändern, dass primäre und sekundäre Standorte

```
angezeigt werden.
. Standardmäßig sind die ausgewählten virtuellen Laufwerke an die
übergeordnete VM angeschlossen. Um die ausgewählten virtuellen Laufwerke
an eine alternative VM im selben ESXi-Host anzuhängen, *Klicken Sie hier,
um sie an eine alternative VM anzuhängen* und geben Sie die alternative VM
an.
. Klicken Sie Auf *Anhängen*.
. Optional: Überwachen Sie den Arbeitsfortschritt im Abschnitt * Letzte
Aufgaben*.
+Aktualisieren Sie den Bildschirm, um aktualisierte Informationen
anzuzeigen.
. Stellen Sie sicher, dass das virtuelle Laufwerk angeschlossen ist, indem
Sie Folgendes durchführen:
+
.. Klicken Sie in der Symbolleiste auf *Menü* und wählen Sie dann in der
Dropdown-Liste *VMs und Vorlagen* aus.
.. Klicken Sie im linken Navigator-Fenster mit der rechten Maustaste auf
eine VM und wählen Sie dann in der Dropdown-Liste *Einstellungen
bearbeiten* aus.
.. Erweitern Sie im Fenster *Einstellungen bearbeiten* die Liste für jede
Festplatte, um die Liste der Festplattendateien anzuzeigen.
+Auf der Seite "Einstellungen bearbeiten" werden die Festplatten auf der VM
aufgeführt. Sie können die Details für jede Festplatte erweitern, um die
Liste der verbundenen virtuellen Laufwerke anzuzeigen.
*Ergebnis*:
Sie können vom Host-Betriebssystem auf die angeschlossenen Laufwerke
zugreifen und die erforderlichen Informationen von den Festplatten
abrufen.
[[IDf619cb2dc0afeec589be277052e8faee]]
= Trennen Sie eine virtuelle Festplatte
:allow-uri-read:
:experimental:
:icons: font
:relative_path: ./
: imagesdir: {root path}{relative path}./media/
```
[role="lead"] Nachdem Sie ein virtuelles Laufwerk zur Wiederherstellung einzelner Dateien angeschlossen haben, können Sie das virtuelle Laufwerk von der übergeordneten VM trennen. .Schritte . Navigieren Sie im VMware vSphere-Client zu image:menu icon.png[""] > \*Inventar\* > \*Hosts und Cluster\*. . Klicken Sie im linken Navigationsbereich mit der rechten Maustaste auf eine \*virtuelle Maschine\*, wählen Sie dann \*BlueXP Backup und Recovery für VMs\* in der Dropdown-Liste aus, und wählen Sie dann \*Virtuelle Festplatte(n) trennen\* aus. . Wählen Sie im Dialogfeld \*Virtuelles Laufwerk trennen\* eine oder mehrere Laufwerke aus, die Sie trennen möchten, aktivieren Sie dann das Kontrollkästchen \*Ausgewählte Festplatte(n) trennen\* und klicken Sie auf \*Trennen\*. . Optional: Überwachen Sie den Arbeitsfortschritt im Abschnitt \* Letzte Aufgaben\*. + Aktualisieren Sie den Bildschirm, um aktualisierte Informationen anzuzeigen. . Stellen Sie sicher, dass das virtuelle Laufwerk getrennt ist, indem Sie Folgendes durchführen:  $+$ .. Klicken Sie in der Symbolleiste auf \*Menü\* und wählen Sie dann in der Dropdown-Liste \*VMs und Vorlagen\* aus. .. Klicken Sie im linken Navigator-Fenster mit der rechten Maustaste auf eine VM und wählen Sie dann in der Dropdown-Liste \*Einstellungen bearbeiten\* aus. .. Erweitern Sie im Fenster \*Einstellungen bearbeiten\* die Liste für jede Festplatte, um die Liste der Festplattendateien anzuzeigen.  $+$ Auf der Seite "Einstellungen bearbeiten" werden die Festplatten auf der VM aufgeführt. Sie können die Details für jede Festplatte erweitern, um die Liste der verbundenen virtuellen Laufwerke anzuzeigen. :leveloffset: -1

```
[[ID877bc45deceb93c012d63f881aebc102]]
= Stellen Sie Virtual Machines von Amazon FSX wieder her
:allow-uri-read:
:icons: font
: relative path: ./
:imagesdir: {root path}{relative path}../media/
[role="lead"]
Wenn Sie eine virtuelle Maschine wiederherstellen, können Sie den
vorhandenen Inhalt mit der von Ihnen ausgewählten Sicherungskopie
überschreiben oder eine Kopie der virtuellen Maschine erstellen.
Sie können VMs an folgenden Orten wiederherstellen:
* Wiederherstellung am ursprünglichen Speicherort
+
** In den ursprünglichen Datastore, der auf dem ursprünglichen ESXi-Host
gemountet wird (dadurch wird die ursprüngliche VM überschrieben)
* Wiederherstellung an einem alternativen Speicherort
+** Auf einem anderen Datastore, der auf dem ursprünglichen ESXi-Host
gemountet wird
** Auf den ursprünglichen Datastore, der auf einem anderen ESXi-Host
gemountet wird und von demselben vCenter gemanagt wird
** In einem anderen Datastore, der auf einem anderen ESXi-Host gemountet
wird und von demselben vCenter gemanagt wird
** Auf einem anderen Datastore, der auf einem anderen ESXi Host gemountet
wird und von einem anderen vCenter im verknüpften Modus verwaltet wird
.Bevor Sie beginnen
* Ein Backup muss vorhanden sein.
+Bevor Sie die Virtual Machine wiederherstellen können, müssen Sie ein
Backup der Virtual Machine mit BlueXP Backup und Recovery für VMs
erstellen.
+[NOTE]
====Die Restore-Vorgänge können nicht erfolgreich abgeschlossen werden, wenn
```
Snapshot Kopien der Virtual Machine vorhanden sind, die von einer anderen Software als BlueXP Backup- und Recovery-Software für VMs durchgeführt wurden.  $====$ \* Die Virtual Machine darf sich nicht während des Transports befinden. + Die virtuelle Maschine, die Sie wiederherstellen möchten, darf nicht im Status vMotion oder Storage vMotion sein. \* HA-Konfigurationsfehler.  $+$ Stellen Sie sicher, dass auf dem Bildschirm vCenter ESXi Host Summary keine HA-Konfigurationsfehler angezeigt werden, bevor Sie Backups an einen anderen Ort wiederherstellen. .Über diese Aufgabe \* Die Registrierung der Virtual Machine wurde aufgehoben und erneut registriert.  $+$ Bei der Wiederherstellung von Virtual Machines wird die ursprüngliche Virtual Machine aufgehoben, die Virtual Machine wird aus einer Backup-Snapshot-Kopie wiederhergestellt und die wiederhergestellte Virtual Machine mit demselben Namen und derselben Konfiguration auf demselben ESXi Server registriert. Sie müssen die virtuellen Maschinen nach der Wiederherstellung manuell zu Ressourcengruppen hinzufügen. \* Wiederherstellen von Datenspeichern  $+$ Sie können einen Datastore nicht wiederherstellen, aber Sie können jede virtuelle Maschine im Datastore wiederherstellen. \* VMware-Konsistenz-Snapshot-Fehler bei einer virtuellen Maschine. + Selbst wenn ein VMware Consistency Snapshot für eine Virtual Machine ausfällt, wird die Virtual Machine trotzdem gesichert. Sie können die Einheiten, die in der Backup-Kopie im Wiederherstellungsassistenten enthalten sind, anzeigen und für Wiederherstellungsvorgänge verwenden. .Schritte . Klicken Sie in der VMware vSphere-Client-Symbolleiste auf \*Host und Cluster\* und wählen Sie dann das Speichersystem aus.

. Klicken Sie im linken Navigator-Bereich mit der rechten Maustaste auf

eine \*virtuelle Maschine\*, wählen Sie dann \*BlueXP Backup und Recovery für VMs\* in der Dropdown-Liste aus, und wählen Sie dann \*Wiederherstellen\*, um den Assistenten zu starten. . Wählen Sie im Assistenten \*Restore\* auf der Seite \*Select Backup\* die Backup Snapshot Kopie aus, die Sie wiederherstellen möchten.  $+$ Sie können nach einem bestimmten Backup-Namen oder einem partiellen Backup-Namen suchen, oder Sie können die Backup-Liste filtern, indem Sie auf das Filtersymbol klicken und einen Datums- und Zeitbereich auswählen. Wählen Sie aus, ob Sie Backups mit VMware-Snapshots erstellen möchten, ob Sie gemountete Backups oder den Speicherort möchten. Klicken Sie auf \*OK\*, um zum Assistenten zurückzukehren. . Wählen Sie auf der Seite \*Bereich auswählen\* im Feld \*Bereich wiederherstellen\* die Option \*gesamte virtuelle Maschine\* aus, wählen Sie dann den Speicherort für die Wiederherstellung aus und geben Sie dann die Zielinformationen ein, auf die das Backup gemountet werden soll.  $+$ Wenn im VM-Namensfeld derselbe VM-Name existiert, dann lautet das neue VM-Namensformat '<vm name> <timestamp>'.  $+$ Bei der Wiederherstellung von Teilersicherungen wird die Seite \*Bereich auswählen\* mit dem Wiederherstellungsvorgang übersprungen. . Aktivieren Sie das Kontrollkästchen \* VM neu starten\*, wenn die virtuelle Maschine nach dem Wiederherstellungsvorgang eingeschaltet werden soll. . Wählen Sie auf der Seite \*Standort auswählen\* den Speicherort für den wiederhergestellten Datastore aus. . Überprüfen Sie die Seite \*Zusammenfassung\* und klicken Sie dann auf \*Fertig stellen\*. . \*Optional\*: Überwachen Sie den Arbeitsfortschritt, indem Sie unten im Bildschirm auf \*Letzte Aufgaben\* klicken. .Nachdem Sie fertig sind \* Fügen Sie wiederhergestellte virtuelle Maschinen zu Ressourcengruppen hinzu. + Stellen Sie sicher, dass die neu wiederhergestellte VM geschützt ist. Ist dies nicht der Fall, können Sie die wiederhergestellte VM manuell zu den entsprechenden Ressourcengruppen hinzufügen.

```
[[IDf52a241d777315cadfb630a4dafb91fb]]
= Greifen Sie über die Swagger API-Webseite auf REST-APIs zu
:allow-uri-read:
:icons: font
: relative path: ./
: imagesdir: {root path}{relative path}./media/
[role="lead"]
REST-APIs sind über die Swagger Webseite zugänglich. Sie können auf die
Swagger Webseite zugreifen, um die REST-APIs für BlueXP Backup und
Recovery für VMs anzuzeigen.
.Bevor Sie beginnen
Für das Backup und Recovery von BlueXP für DIE REST-APIs von VMs müssen
Sie entweder die IP-Adresse oder den Hostnamen der BlueXP Backup- und
Recovery-Appliance für VMs kennen.
NOTE: Das Plug-in unterstützt nur REST APIs zur Integration mit
Applikationen anderer Anbieter. PowerShell Commandlets oder CLI werden
nicht unterstützt.
.Schritte
. Geben Sie in einem Browser die URL ein, um auf die Plug-in Swagger
Webseite zuzugreifen:
+
https://<OVA_IP>/api/swagger-ui/index.html[]
+
NOTE: Verwenden Sie nicht die folgenden Zeichen in DER REST-API-URL: +, .
, % Und &.
+
*Beispiel*
+
Zugriff auf BlueXP Backup und Recovery für VMs REST-APIs:
+
https://<OVA_IP>/api/swagger-ui/index.html[]
+
Melden Sie sich mit dem vCenter-Authentifizierungsmechanismus an, um das
Token zu generieren.
```

```
. Klicken Sie auf einen API-Ressourcentyp, um die APIs in diesem
Ressourcentyp anzuzeigen.
= Wissen und Support
:leveloffset: +1
[[ID047dd06307901bbd383a26fa88b96114]]
= Für den Support anmelden
:allow-uri-read:
:icons: font
: relative path: ./
: imagesdir: {root path}{relative path}../media/
[role="lead"]
Für den Support von BlueXP und seinen Storage-Lösungen und Services ist
eine Support-Registrierung erforderlich. Um wichtige Workflows für Cloud
Volumes ONTAP Systeme zu ermöglichen, ist außerdem eine Support-
Registrierung erforderlich.
Durch die Registrierung für den Support wird die NetApp-Unterstützung für
einen Fileservice eines Cloud-Providers nicht aktiviert. Technischen
Support zu Fileservices von Cloud-Providern, zu seiner Infrastruktur oder
zu beliebigen Lösungen, die den Service verwenden, finden Sie im Abschnitt
"Hilfe erhalten" in der BlueXP Dokumentation zu diesem Produkt.
* link:https://docs.netapp.com/us-en/bluexp-fsx-ontap/start/concept-fsx-
aws.html#getting-help["Amazon FSX für ONTAP"^]
* link:https://docs.netapp.com/us-en/bluexp-azure-netapp-files/concept-
azure-netapp-files.html#getting-help["Azure NetApp Dateien"^]
* link:https://docs.netapp.com/us-en/bluexp-cloud-volumes-service-
gcp/concept-cvs-gcp.html#getting-help["Cloud Volumes Service für Google
Cloud"^]
== Übersicht über die Support-Registrierung
```
Es gibt zwei Registrierungsformulare, um die Support-Berechtigung zu aktivieren:

```
* Registrieren Ihres BlueXP-Konto-ID-Support-Abonnements (Ihre 20-stellige
Seriennummer 960xxxxxxxxx auf der Seite Support-Ressourcen in BlueXP).
+Dies dient als Ihre einzige Support-Abonnement-ID für jeden Service in
BlueXP. Jedes BlueXP-Abonnement für Support auf Kontoebene muss
registriert werden.
* Registrieren der Cloud Volumes ONTAP Seriennummern für ein Abonnement
auf dem Markt Ihres Cloud-Providers (dies sind 20-stellige Seriennummern
von 909201xxxxxx).
+Diese Seriennummern werden als _PAYGO Seriennummern_ bezeichnet und werden
zum Zeitpunkt der Cloud Volumes ONTAP Implementierung von BlueXP
generiert.
```
Durch das Registrieren beider Arten von Seriennummern können Kunden Funktionen wie das Öffnen von Support-Tickets und die automatische Erstellung von Support-Cases nutzen. Die Registrierung ist abgeschlossen, indem wie unten beschrieben Konten der NetApp Support Website (NSS) zu BlueXP hinzugefügt werden.

== Registrieren Sie Ihr BlueXP Konto für NetApp Support

Um sich für den Support zu registrieren und die Supportberechtigung zu aktivieren, muss ein Benutzer in Ihrem BlueXP Konto ein NetApp Support Site Konto mit seinen BlueXP Anmeldedaten verknüpfen. Wie Sie sich für den NetApp Support registrieren, hängt davon ab, ob Sie bereits über einen NSS Account (NetApp Support Site) verfügen.

=== Bestandskunde mit NSS-Konto

Wenn Sie ein NetApp Kunde mit einem NSS-Konto sind, müssen Sie sich lediglich für den Support über BlueXP registrieren.

#### .Schritte

. Klicken Sie oben rechts auf der BlueXP Konsole auf das Symbol Einstellungen, und wählen Sie \*Credentials\* aus. . Wählen Sie \*Benutzeranmeldeinformationen\*. . Wählen Sie \*NSS-Anmeldeinformationen hinzufügen\* und folgen Sie der Eingabeaufforderung für die NetApp-Support-Website (NSS)-

```
Authentifizierung.
. Um zu bestätigen, dass die Registrierung erfolgreich war, wählen Sie das
Hilfesymbol und dann *Support*.
+Auf der Seite *Ressourcen* sollte angezeigt werden, dass Ihr Konto für
Support registriert ist.
+image:https://raw.githubusercontent.com/NetAppDocs/bluexp-
family/main/media/screenshot-support-registration.png["Ein Screenshot mit
einer Seriennummer des Kontos und einem grünen Kontrollkästchen sowie dem
für den Support registrierten Text."]
+Beachten Sie, dass andere BlueXP Benutzer diesen Support-
Registrierungsstatus nicht sehen, wenn sie ihrem BlueXP Login kein NetApp
Support Site Konto zugeordnet haben. Das bedeutet jedoch nicht, dass Ihr
BlueXP Konto nicht für den Support registriert ist. Solange ein Benutzer
```
=== Vorhandener Kunde, aber kein NSS-Konto

Wenn Sie bereits NetApp Kunde sind und über vorhandene Lizenzen und Seriennummern sowie No NSS Konto verfügen, müssen Sie ein NSS Konto erstellen und es Ihren BlueXP Anmeldedaten zuordnen.

im Konto diese Schritte befolgt hat, wurde Ihr Konto registriert.

.Schritte

. Erstellen Sie einen NetApp Support Site Account, indem Sie den ausfüllen https://mysupport.netapp.com/site/user/registration["NetApp Support Site-Formular zur Benutzerregistrierung"^]  $+$ 

.. Stellen Sie sicher, dass Sie die entsprechende Benutzerebene wählen, die normalerweise \*NetApp Kunde/Endbenutzer\* ist.

.. Kopieren Sie unbedingt die oben verwendete BlueXP-Kontonummer (960xxxx) für das Feld Seriennummer. Dadurch wird die Kontobearbeitung beschleunigt.

. Ordnen Sie Ihr neues NSS-Konto Ihrer BlueXP Anmeldung zu, indem Sie die unter aufgeführten Schritte durchführen << Bestandskunde mit NSS-Konto>>.

```
=== Neu bei NetApp
Wenn Sie neu bei NetApp sind und über keinen NSS-Account verfügen,
befolgen Sie jeden Schritt unten.
.Schritte
. Klicken Sie oben rechts auf der BlueXP Konsole auf das Hilfesymbol und
wählen Sie *Support* aus.
+
image:https://raw.githubusercontent.com/NetAppDocs/bluexp-
family/main/media/screenshot-help-support.png["Ein Screenshot des
Hilfemenü, in dem Support die erste Option aufgeführt ist"]
. Suchen Sie auf der Seite für die Support-Registrierung die Seriennummer
Ihres Kontos.
+
image:https://raw.githubusercontent.com/NetAppDocs/bluexp-
family/main/media/screenshot-serial-number.png["Ein Screenshot des
Hilfemenü, in dem Support die erste Option aufgeführt ist"]
. Navigieren Sie zu https://register.netapp.com["Die Support-
Registrierungs-Website von NetApp"^] Und wählen Sie *Ich bin kein
registrierter NetApp Kunde*.
. Füllen Sie die Pflichtfelder aus (mit roten Sternchen).
. Wählen Sie im Feld *Product Line* die Option *Cloud Manager* aus, und
wählen Sie dann den gewünschten Abrechnungsanbieter aus.
. Kopieren Sie die Seriennummer des Kontos von Schritt 2 oben, füllen Sie
die Sicherheitsprüfung aus und bestätigen Sie dann, dass Sie die globale
Datenschutzrichtlinie von NetApp lesen.
+
Zur Fertigstellung dieser sicheren Transaktion wird sofort eine E-Mail an
die angegebene Mailbox gesendet. Überprüfen Sie Ihre Spam-Ordner, wenn die
Validierungs-E-Mail nicht in wenigen Minuten ankommt.
. Bestätigen Sie die Aktion in der E-Mail.
+Indem Sie Ihre Anfrage an NetApp senden, wird Ihnen die Erstellung eines
NetApp Support Site Kontos empfohlen.
. Erstellen Sie einen NetApp Support Site Account, indem Sie den ausfüllen
https://mysupport.netapp.com/site/user/registration["NetApp Support Site-
Formular zur Benutzerregistrierung"^]
+
.. Stellen Sie sicher, dass Sie die entsprechende Benutzerebene wählen,
die normalerweise *NetApp Kunde/Endbenutzer* ist.
.. Kopieren Sie die oben angegebene Seriennummer (960xxxx) für das Feld
```
.Nachdem Sie fertig sind NetApp sollte sich bei diesem Prozess mit Ihnen in Verbindung setzen. Dies ist eine einmalige Onboarding-Übung für neue Benutzer.

Wenn Sie über Ihren NetApp Support Site Account verfügen, ordnen Sie das Konto Ihrer BlueXP Anmeldung zu, indem Sie die Schritte unter ausführen <<Bestandskunde mit NSS-Konto>>.

== Verknüpfen von NSS-Anmeldeinformationen für den Cloud Volumes ONTAP-Support

Um die folgenden wichtigen Workflows für Cloud Volumes ONTAP zu ermöglichen, müssen die Zugangsdaten für die NetApp Support Website mit Ihrem BlueXP Konto verknüpft werden:

\* Registrieren von Pay-as-you-go Cloud Volumes ONTAP Systemen für Support + Die Bereitstellung Ihres NSS Kontos ist erforderlich, um Support für Ihr System zu aktivieren und Zugang zu den technischen Support-Ressourcen von NetApp zu erhalten.

\* Implementierung von Cloud Volumes ONTAP unter Verwendung von BYOL (Bring-Your-Own-License)

+

Die Bereitstellung Ihres NSS-Kontos ist erforderlich, damit BlueXP Ihren Lizenzschlüssel hochladen und das Abonnement für den von Ihnen erworbenen Zeitraum aktivieren kann. Dies schließt automatische Updates für Vertragsverlängerungen ein.

\* Aktualisieren der Cloud Volumes ONTAP Software auf die neueste Version

Das Zuordnen der NSS-Anmeldedaten zu Ihrem BlueXP Konto unterscheidet sich von dem NSS-Konto, das mit einer BlueXP Benutzeranmeldung verknüpft ist.

Diese NSS-Zugangsdaten sind mit Ihrer spezifischen BlueXP Konto-ID verknüpft. Benutzer, die zum BlueXP Konto gehören, können über \*Support > NSS Management\* auf diese Anmeldedaten zugreifen.

\* Wenn Sie über ein Konto auf Kundenebene verfügen, können Sie ein oder

```
mehrere NSS-Konten hinzufügen.
* Wenn Sie einen Partner- oder Reseller-Account haben, können Sie ein oder
mehrere NSS-Konten hinzufügen, können aber nicht neben Kunden-Level
Accounts hinzugefügt werden.
.Schritte
. Klicken Sie oben rechts auf der BlueXP Konsole auf das Hilfesymbol und
wählen Sie *Support* aus.
+image:https://raw.githubusercontent.com/NetAppDocs/bluexp-
family/main/media/screenshot-help-support.png["Ein Screenshot des
Hilfemenü, in dem Support die erste Option aufgeführt ist"]
. Wählen Sie *NSS-Verwaltung > NSS-Konto hinzufügen*.
. Wenn Sie dazu aufgefordert werden, wählen Sie *Weiter*, um zu einer
Microsoft-Anmeldeseite umgeleitet zu werden.
+NetApp verwendet Microsoft Azure Active Directory als Identitäts-Provider
für Authentifizierungsservices, die sich speziell für Support und
Lizenzierung entscheiden.
. Geben Sie auf der Anmeldeseite die registrierte E-Mail-Adresse und das
Kennwort Ihrer NetApp Support Site an, um den Authentifizierungsvorgang
durchzuführen.
+
Mit diesen Aktionen kann BlueXP Ihr NSS-Konto für Dinge wie
Lizenzdownloads, Softwareaktualisierungs-Verifizierung und zukünftige
Support-Registrierungen verwenden.
+
Beachten Sie Folgendes:
+
** Das NSS-Konto muss ein Konto auf Kundenebene sein (kein Gast- oder
Temporärkonto). Sie können mehrere NSS-Konten auf Kundenebene haben.
** Es kann nur ein NSS-Konto vorhanden sein, wenn es sich bei diesem Konto
um ein Partner-Level-Konto handelt. Wenn Sie versuchen, NSS-Konten auf
Kundenebene hinzuzufügen und ein Konto auf Partnerebene vorhanden ist,
erhalten Sie die folgende Fehlermeldung:
+"Der NSS-Kundentyp ist für dieses Konto nicht zulässig, da es bereits NSS-
Benutzer unterschiedlichen Typs gibt."
+
Dasselbe gilt, wenn Sie bereits NSS-Konten auf Kundenebene haben und
```

```
versuchen, ein Konto auf Partnerebene hinzuzufügen.
** Bei der erfolgreichen Anmeldung wird NetApp den NSS-Benutzernamen
speichern.
+Dies ist eine vom System generierte ID, die Ihrer E-Mail zugeordnet ist.
Auf der Seite *NSS Management* können Sie Ihre E-Mail über anzeigen
image:https://raw.githubusercontent.com/NetAppDocs/bluexp-
family/main/media/icon-nss-menu.png["Ein Symbol von drei horizontalen
Punkten"] Menü.
** Wenn Sie jemals Ihre Anmeldeinformationen aktualisieren müssen, gibt es
im auch eine *Anmeldeinformationen aktualisieren*-Option
image:https://raw.githubusercontent.com/NetAppDocs/bluexp-
family/main/media/icon-nss-menu.png["Ein Symbol von drei horizontalen
Punkten"] Menü.
+
Wenn Sie diese Option verwenden, werden Sie aufgefordert, sich erneut
anzumelden. Beachten Sie, dass das Token für diese Konten nach 90 Tagen
abläuft. Eine Benachrichtigung wird gesendet, um Sie darüber zu
informieren.
[[IDec197058f140e43941261dcc983d99e6]]
= Holen Sie sich Hilfe
:allow-uri-read:
:icons: font
: relative path: ./
: imagesdir: {root path}{relative path}../media/
[role="lead"]
NetApp bietet Unterstützung für BlueXP und seine Cloud-Services auf
unterschiedliche Weise. Umfassende kostenlose Self-Support-Optionen stehen
rund um die Uhr zur Verfügung, wie etwa Knowledge Base-Artikel (KB) und
ein Community-Forum. Ihre Support-Registrierung umfasst technischen
Remote-Support über Web-Ticketing.
```
== Unterstützung für Fileservices von Cloud-Providern

Technischen Support zu Fileservices von Cloud-Providern, zu seiner Infrastruktur oder zu beliebigen Lösungen, die den Service verwenden, finden Sie im Abschnitt "Hilfe erhalten" in der BlueXP Dokumentation zu diesem Produkt.

```
* link:https://docs.netapp.com/us-en/bluexp-fsx-ontap/start/concept-fsx-
aws.html#getting-help["Amazon FSX für ONTAP"^]
* link:https://docs.netapp.com/us-en/bluexp-azure-netapp-files/concept-
azure-netapp-files.html#getting-help["Azure NetApp Dateien"^]
* link:https://docs.netapp.com/us-en/bluexp-cloud-volumes-service-
gcp/concept-cvs-gcp.html#getting-help["Cloud Volumes Service für Google
Cloud"^]
```
Wenn Sie technischen Support für BlueXP und seine Storage-Lösungen und -Services erhalten möchten, nutzen Sie die unten beschriebenen Support-Optionen.

```
== Nutzen Sie Self-Support-Optionen
```

```
Diese Optionen sind kostenlos verfügbar, 24 Stunden am Tag, 7 Tage die
Woche:
```
\* Dokumentation

 $+$ 

+

Die BlueXP-Dokumentation, die Sie gerade anzeigen.

```
* https://kb.netapp.com/Cloud/BlueXP["Wissensdatenbank"^]
```
Suchen Sie in der BlueXP Knowledge Base nach hilfreichen Artikeln zur Fehlerbehebung.

```
* http://community.netapp.com/["Communitys"^]
```
+

```
Treten Sie der BlueXP Community bei, um laufende Diskussionen zu verfolgen
oder neue zu erstellen.
```
== Erstellen Sie einen Fall mit dem NetApp Support

Zusätzlich zu den oben genannten Self-Support-Optionen können Sie gemeinsam mit einem NetApp Support-Experten eventuelle Probleme nach der Aktivierung des Supports beheben. .Bevor Sie beginnen \* Um die Funktion \*Fall erstellen\* nutzen zu können, müssen Sie zunächst Ihre Anmeldedaten für die NetApp Support-Website mit Ihren BlueXP Anmeldedaten verknüpfen. https://docs.netapp.com/us-en/bluexp-setupadmin/task-manage-user-credentials.html["Managen Sie Zugangsdaten für Ihre BlueXP Anmeldung"^]. \* Wenn Sie einen Fall für ein ONTAP System mit einer Seriennummer eröffnen, muss Ihr NSS-Konto mit der Seriennummer des Systems verknüpft sein. .Schritte . Wählen Sie in BlueXP \*Hilfe > Support\* aus. . Wählen Sie auf der Seite \*Ressourcen\* eine der verfügbaren Optionen unter Technischer Support:  $+$ .. Wählen Sie \*Rufen Sie uns an\*, wenn Sie mit jemandem am Telefon sprechen möchten. Sie werden zu einer Seite auf netapp.com weitergeleitet, auf der die Telefonnummern aufgeführt sind, die Sie anrufen können. .. Wählen Sie \*Fall erstellen\*, um ein Ticket mit einem NetApp-Supportspezialisten zu öffnen: + \*\*\* \*Service\*: Wählen Sie den Dienst aus, mit dem das Problem verknüpft ist. Beispiel: BlueXP, wenn es sich um ein Problem des technischen Supports mit Workflows oder Funktionen im Service handelt. \*\*\* \*Arbeitsumgebung\*: Wählen Sie \*Cloud Volumes ONTAP\* oder \*On-Prem\* und anschließend die zugehörige Arbeitsumgebung aus.  $+$ Die Liste der Arbeitsumgebungen liegt im Bereich des BlueXP-Kontos, des Arbeitsbereichs und des Connectors, den Sie im oberen Banner des Dienstes ausgewählt haben. \*\*\* \*Case Priority\*: Wählen Sie die Priorität für den Fall, der niedrig, Mittel, hoch oder kritisch sein kann. + Wenn Sie weitere Informationen zu diesen Prioritäten wünschen, bewegen Sie den Mauszeiger über das Informationssymbol neben dem Feldnamen. \*\*\* \*Problembeschreibung\*: Geben Sie eine detaillierte Beschreibung Ihres Problems an, einschließlich aller anwendbaren Fehlermeldungen oder Fehlerbehebungsschritte, die Sie durchgeführt haben. \*\*\* \*Zusätzliche E-Mail-Adressen\*: Geben Sie zusätzliche E-Mail-Adressen ein, wenn Sie jemand anderes auf dieses Problem aufmerksam machen möchten. \*\*\* \*Anhang (optional)\*: Laden Sie bis zu fünf Anhänge nacheinander hoch.

Anhänge sind auf 25 MB pro Datei begrenzt. Folgende Dateierweiterungen werden unterstützt: Txt, log, pdf, jpg/jpeg, rtf, doc/docx, xls/xlsx und csv.

image:https://raw.githubusercontent.com/NetAppDocs/bluexpfamily/main/media/screenshot-create-case.png["Screenshot aus dem Formular "Create a Case", in dem Sie einen Case beim NetApp Support erstellen können"]

.Nachdem Sie fertig sind Es wird ein Popup-Fenster mit der Support-Fallnummer angezeigt. Ein NetApp Support-Experte prüft Ihren Fall und macht Sie umgehend mit.

Um eine Historie deiner Support-Fälle anzuzeigen, kannst du \*Einstellungen > Chronik\* auswählen und nach Aktionen mit dem Namen "Support-Case erstellen" suchen. Mit einer Schaltfläche ganz rechts können Sie die Aktion erweitern, um Details anzuzeigen.

Es ist möglich, dass beim Versuch, einen Fall zu erstellen, möglicherweise die folgende Fehlermeldung angezeigt wird:

"Sie sind nicht berechtigt, einen Fall für den ausgewählten Service zu erstellen."

Dieser Fehler könnte bedeuten, dass das NSS-Konto und das Unternehmen des Datensatzes, mit dem es verbunden ist, nicht das gleiche Unternehmen des Eintrags für die BlueXP Account Seriennummer (dh 960xxxx) oder Seriennummer der Arbeitsumgebung. Sie können Hilfe mit einer der folgenden Optionen anfordern:

\* Verwenden Sie den Chat im Produkt \* Übermitteln eines nicht-technischen Cases unter https://mysupport.netapp.com/site/help[]

== Managen Ihrer Support-Cases (Vorschau)

+

+

Sie können aktive und gelöste Support-Cases direkt über BlueXP anzeigen und managen. Sie können die mit Ihrem NSS-Konto und Ihrem Unternehmen verbundenen Fälle verwalten. Case Management ist als Vorschau verfügbar. Wir planen, diese Erfahrungen weiter zu verbessern und in zukünftigen Versionen Verbesserungen hinzuzufügen. Bitte senden Sie uns Ihr Feedback über den Product-Chat. Beachten Sie Folgendes: \* Das Case-Management-Dashboard oben auf der Seite bietet zwei Ansichten:  $+$ \*\* Die Ansicht auf der linken Seite zeigt die Gesamtzahl der Fälle, die in den letzten 3 Monaten durch das von Ihnen angegebene NSS-Benutzerkonto eröffnet wurden. \*\* Die Ansicht auf der rechten Seite zeigt die Gesamtzahl der in den letzten 3 Monaten auf Unternehmensebene eröffneten Fälle basierend auf Ihrem NSS-Benutzerkonto an. + Die Ergebnisse in der Tabelle geben die Fälle in Bezug auf die ausgewählte Ansicht wieder. \* Sie können interessante Spalten hinzufügen oder entfernen und den Inhalt von Spalten wie Priorität und Status filtern. Andere Spalten bieten nur Sortierfunktionen.  $+$ Weitere Informationen erhalten Sie in den Schritten unten. \* Auf Fallebene bieten wir die Möglichkeit, Fallnotizen zu aktualisieren oder einen Fall zu schließen, der sich noch nicht im Status "Geschlossen" oder "Geschlossen" befindet. .Schritte . Wählen Sie in BlueXP \*Hilfe > Support\* aus. . Wählen Sie \*Case Management\* aus und fügen Sie bei Aufforderung Ihr NSS-Konto zu BlueXP hinzu.  $+$ Auf der Seite \*Case Management\* werden offene Fälle im Zusammenhang mit dem NSS-Konto angezeigt, das mit Ihrem BlueXP Benutzerkonto verknüpft ist. Dies ist das gleiche NSS-Konto, das oben auf der Seite \*NSS Management\* angezeigt wird. . Ändern Sie optional die in der Tabelle angezeigten Informationen:  $+$ 

```
** Wählen Sie unter *Vorgänge der Organisation* *Ansicht* aus, um alle mit
Ihrem Unternehmen verbundenen Fälle anzuzeigen.
** Ändern Sie den Datumsbereich, indem Sie einen genauen Datumsbereich
oder einen anderen Zeitrahmen auswählen.
+
image:https://raw.githubusercontent.com/NetAppDocs/bluexp-
family/main/media/screenshot-case-management-date-range.png["Ein
Screenshot der Option über der Tabelle auf der Seite Case Management, mit
der Sie einen genauen Datumsbereich oder die letzten 7 Tage, 30 Tage oder
3 Monate auswählen können."]
** Filtern Sie den Inhalt der Spalten.
+image:https://raw.githubusercontent.com/NetAppDocs/bluexp-
family/main/media/screenshot-case-management-filter.png["Ein Screenshot
der Filteroption in der Spalte Status, in dem Sie Fälle filtern können,
die einem bestimmten Status entsprechen, z. B. aktiv oder Geschlossen."]
** Ändern Sie die Spalten, die in der Tabelle angezeigt werden, indem Sie
auswählen image:https://raw.githubusercontent.com/NetAppDocs/bluexp-
family/main/media/icon-table-columns.png["Das Plus-Symbol, das in der
Tabelle angezeigt wird"] Und wählen Sie dann die Spalten, die Sie anzeigen
möchten.
+image:https://raw.githubusercontent.com/NetAppDocs/bluexp-
family/main/media/screenshot-case-management-columns.png["Ein Screenshot
mit den Spalten, die Sie in der Tabelle anzeigen können."]
. Managen Sie einen bestehenden Fall, indem Sie auswählen
image:https://raw.githubusercontent.com/NetAppDocs/bluexp-
family/main/media/icon-table-action.png["Ein Symbol mit drei Punkten, das
in der letzten Spalte der Tabelle angezeigt wird"] Und eine der
verfügbaren Optionen auswählen:
+
** *Fall anzeigen*: Vollständige Details zu einem bestimmten Fall
anzeigen.
** *Aktennotizen aktualisieren*: Geben Sie zusätzliche Details zu Ihrem
Problem an oder wählen Sie *Dateien hochladen*, um maximal fünf Dateien
anzuhängen.
+Anhänge sind auf 25 MB pro Datei begrenzt. Folgende Dateierweiterungen
werden unterstützt: Txt, log, pdf, jpg/jpeg, rtf, doc/docx, xls/xlsx und
csv.
```
\*\* \*Fall schließen\*: Geben Sie Einzelheiten darüber an, warum Sie den Fall schließen und wählen Sie \*Fall schließen\*. + image:https://raw.githubusercontent.com/NetAppDocs/bluexpfamily/main/media/screenshot-case-management-actions.png["Ein Screenshot, der die Aktionen zeigt, die Sie nach Auswahl des Menüs in der letzten Spalte der Tabelle durchführen können."] :leveloffset: -1 [[ID868b5ce473a753651294c3979bf65e26]] = Rechtliche Hinweise :allow-uri-read: :icons: font :relative\_path: ./ :imagesdir: {root\_path}{relative\_path}../media/ [role="lead"] Rechtliche Hinweise ermöglichen den Zugriff auf Copyright-Erklärungen, Marken, Patente und mehr. == Urheberrecht link:https://www.netapp.com/company/legal/copyright/["https://www.netapp.c om/company/legal/copyright/"^]

== Marken

NetApp, das NETAPP Logo und die auf der NetApp Markenseite aufgeführten Marken sind Marken von NetApp Inc. Andere Firmen- und Produktnamen können Marken der jeweiligen Eigentümer sein.

link:https://www.netapp.com/company/legal/trademarks/["https://www.netapp. com/company/legal/trademarks/"^]

```
== Patente
```
Eine aktuelle Liste der NetApp Patente finden Sie unter:

```
link:https://www.netapp.com/pdf.html?item=/media/11887-
patentspage.pdf["https://www.netapp.com/pdf.html?item=/media/11887-
patentspage.pdf"^]
```
== Datenschutzrichtlinie

```
link:https://www.netapp.com/company/legal/privacy-
policy/["https://www.netapp.com/company/legal/privacy-policy/"^]
```
== Open Source

In den Benachrichtigungsdateien finden Sie Informationen zu Urheberrechten und Lizenzen von Drittanbietern, die in der NetApp Software verwendet werden.

:leveloffset: -1

```
<<*Copyright-Informationen*
```
Copyright © 2024 NetApp. Alle Rechte vorbehalten. Gedruckt in den USA. Dieses urheberrechtlich geschützte Dokument darf ohne die vorherige schriftliche Genehmigung des Urheberrechtsinhabers in keiner Form und durch keine Mittel – weder grafische noch elektronische oder mechanische, einschließlich Fotokopieren, Aufnehmen oder Speichern in einem elektronischen Abrufsystem – auch nicht in Teilen, vervielfältigt werden.

Software, die von urheberrechtlich geschütztem NetApp Material abgeleitet wird, unterliegt der folgenden Lizenz und dem folgenden Haftungsausschluss:

DIE VORLIEGENDE SOFTWARE WIRD IN DER VORLIEGENDEN FORM VON NETAPP ZUR VERFÜGUNG GESTELLT, D. H. OHNE JEGLICHE EXPLIZITE ODER IMPLIZITE GEWÄHRLEISTUNG, EINSCHLIESSLICH, JEDOCH NICHT BESCHRÄNKT AUF DIE STILLSCHWEIGENDE GEWÄHRLEISTUNG DER MARKTGÄNGIGKEIT UND EIGNUNG FÜR EINEN

BESTIMMTEN ZWECK, DIE HIERMIT AUSGESCHLOSSEN WERDEN. NETAPP ÜBERNIMMT KEINERLEI HAFTUNG FÜR DIREKTE, INDIREKTE, ZUFÄLLIGE, BESONDERE, BEISPIELHAFTE SCHÄDEN ODER FOLGESCHÄDEN (EINSCHLIESSLICH, JEDOCH NICHT BESCHRÄNKT AUF DIE BESCHAFFUNG VON ERSATZWAREN ODER -DIENSTLEISTUNGEN, NUTZUNGS-, DATEN- ODER GEWINNVERLUSTE ODER UNTERBRECHUNG DES GESCHÄFTSBETRIEBS), UNABHÄNGIG DAVON, WIE SIE VERURSACHT WURDEN UND AUF WELCHER HAFTUNGSTHEORIE SIE BERUHEN, OB AUS VERTRAGLICH FESTGELEGTER HAFTUNG, VERSCHULDENSUNABHÄNGIGER HAFTUNG ODER DELIKTSHAFTUNG (EINSCHLIESSLICH FAHRLÄSSIGKEIT ODER AUF ANDEREM WEGE), DIE IN IRGENDEINER WEISE AUS DER NUTZUNG DIESER SOFTWARE RESULTIEREN, SELBST WENN AUF DIE MÖGLICHKEIT DERARTIGER SCHÄDEN HINGEWIESEN WURDE.

NetApp behält sich das Recht vor, die hierin beschriebenen Produkte jederzeit und ohne Vorankündigung zu ändern. NetApp übernimmt keine Verantwortung oder Haftung, die sich aus der Verwendung der hier beschriebenen Produkte ergibt, es sei denn, NetApp hat dem ausdrücklich in schriftlicher Form zugestimmt. Die Verwendung oder der Erwerb dieses Produkts stellt keine Lizenzierung im Rahmen eines Patentrechts, Markenrechts oder eines anderen Rechts an geistigem Eigentum von NetApp dar.

Das in diesem Dokument beschriebene Produkt kann durch ein oder mehrere US-amerikanische Patente, ausländische Patente oder anhängige Patentanmeldungen geschützt sein.

ERLÄUTERUNG ZU "RESTRICTED RIGHTS": Nutzung, Vervielfältigung oder Offenlegung durch die US-Regierung unterliegt den Einschränkungen gemäß Unterabschnitt (b)(3) der Klausel "Rights in Technical Data -Noncommercial Items" in DFARS 252.227-7013 (Februar 2014) und FAR 52.227- 19 (Dezember 2007).

Die hierin enthaltenen Daten beziehen sich auf ein kommerzielles Produkt und/oder einen kommerziellen Service (wie in FAR 2.101 definiert) und sind Eigentum von NetApp, Inc. Alle technischen Daten und die Computersoftware von NetApp, die unter diesem Vertrag bereitgestellt werden, sind gewerblicher Natur und wurden ausschließlich unter Verwendung privater Mittel entwickelt. Die US-Regierung besitzt eine nicht ausschließliche, nicht übertragbare, nicht unterlizenzierbare, weltweite, limitierte unwiderrufliche Lizenz zur Nutzung der Daten nur in Verbindung mit und zur Unterstützung des Vertrags der US-Regierung, unter dem die Daten bereitgestellt wurden. Sofern in den vorliegenden Bedingungen nicht anders angegeben, dürfen die Daten ohne vorherige schriftliche Genehmigung von NetApp, Inc. nicht verwendet, offengelegt, vervielfältigt, geändert, aufgeführt oder angezeigt werden. Die Lizenzrechte der US-Regierung für das US-Verteidigungsministerium sind auf die in DFARS-Klausel 252.227- 7015(b) (Februar 2014) genannten Rechte beschränkt.

\*Markeninformationen\*

NETAPP, das NETAPP Logo und die unter link:http://www.netapp.com/TM\[http://www.netapp.com/TM^] aufgeführten Marken sind Marken von NetApp, Inc. Andere Firmen und Produktnamen können Marken der jeweiligen Eigentümer sein.